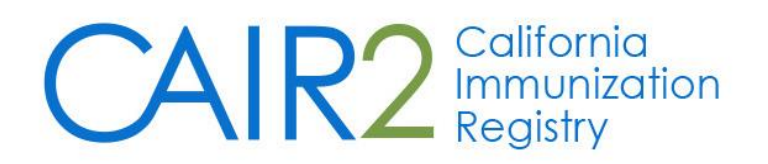

# **Tuberculosis (TB) User Guide**

Revised: 05/08/2023

**Important Note:** This guide only describes how to use the TB features in CAIR2. For information on using other features (e.g., logging in, searching for patients, entering immunizations, etc.), please refer to the CAIR2 Regular User Guide found on the **CAIR2 User Guides Page**.

**For additional support, the following resources are available:**

[Local CAIR Representatives \(LCRs\):](https://www.cdph.ca.gov/Programs/CID/DCDC/CAIR/Pages/CAIR-users-LCR.aspx) [\(go.cdph.ca.gov/cair-lcr](http://go.cdph.ca.gov/cair-lcr))

**CAIR Help Desk:**  Phone: 800-578-7889 Email: [CAIRHelpDesk@cdph.ca.gov](mailto:CAIRHelpDesk@cdph.ca.gov) [CAIR Website:](https://www.cdph.ca.gov/Programs/CID/DCDC/CAIR/Pages/CAIR-updates.aspx) [\(cdph.ca.gov/cair\)](http://cdph.ca.gov/cair)

# **Table of Contents**

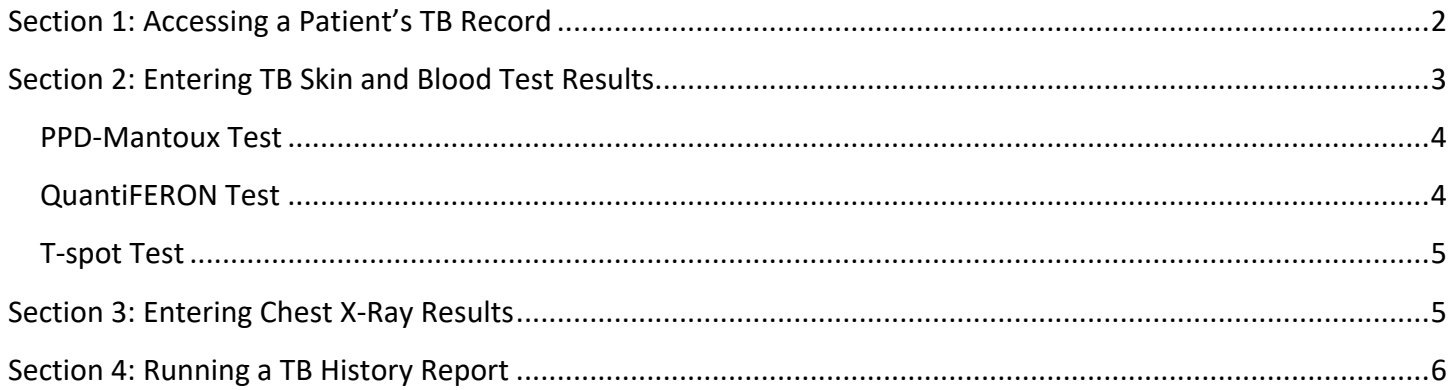

# <span id="page-1-0"></span>**Section 1: Accessing a Patient's TB Record**

- 1. Log into CAIR2, search for the patient, and open the patient's record (see the CAIR2 Regular User Guide found on the [CAIR2 User Guides Page](https://www.cdph.ca.gov/Programs/CID/DCDC/CAIR/Pages/CAIR-Training-Guides.aspx) for more information).
- 2. Once you have opened the patient's record, the 'Update Patient' screen will display. Click on the **History/Recommend** button.

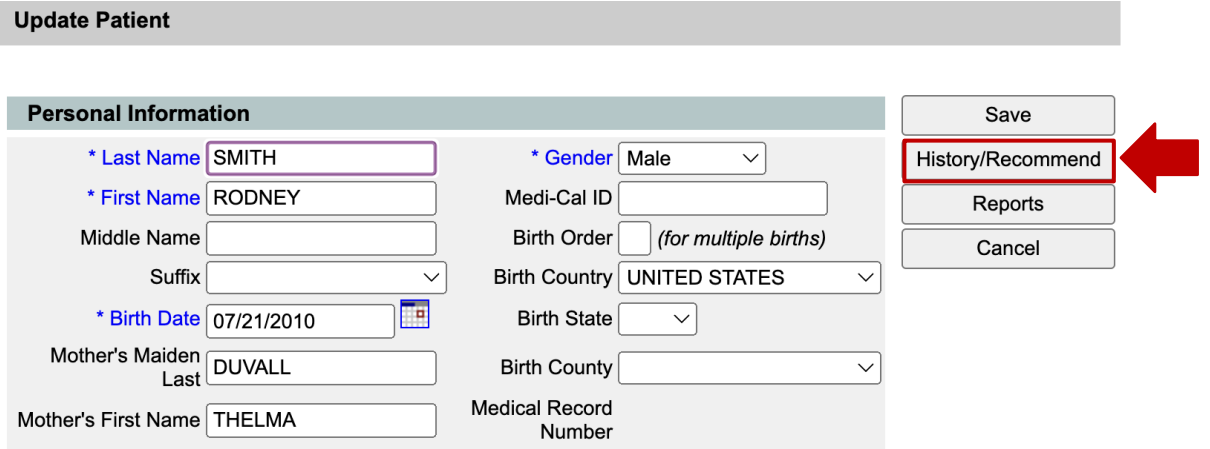

3. The patient's 'History/Recommend' screen will appear. Click the **TB Test History** tab to access the patient's TB record.

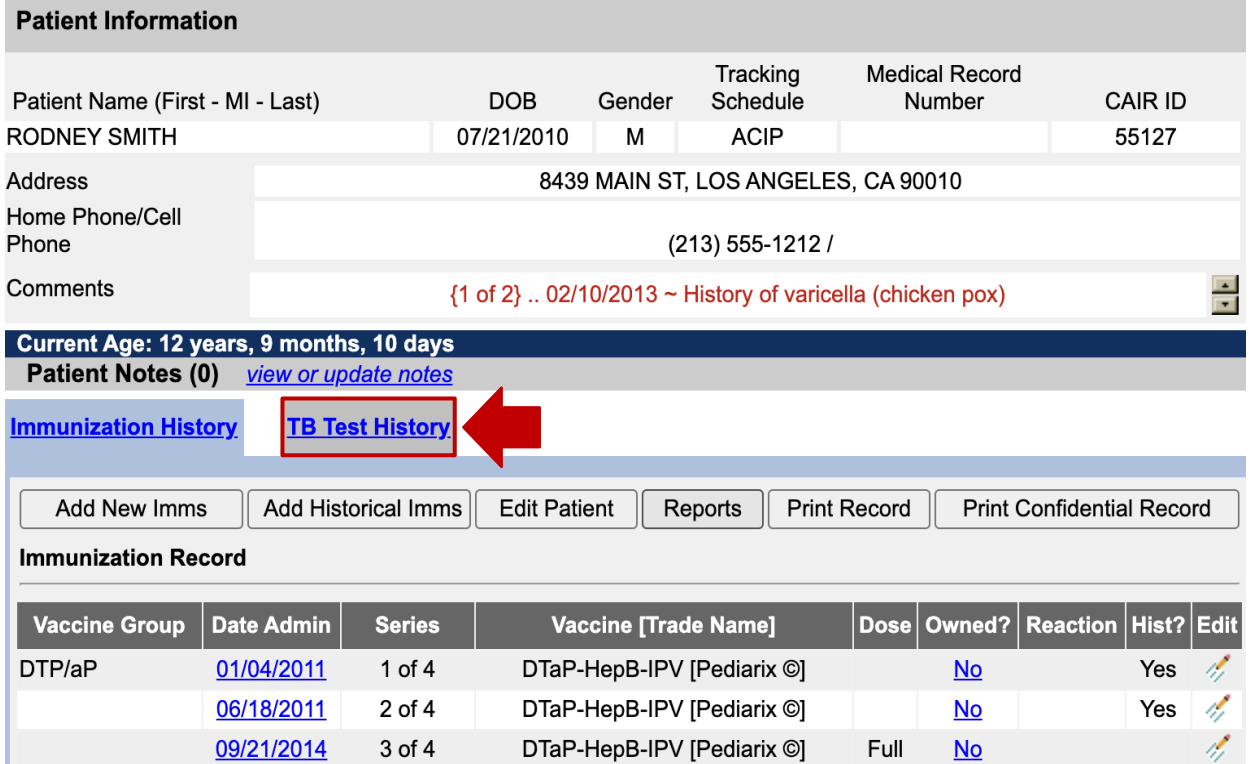

4. The 'TB Test History' screen will display (see screenshot below). It will list all TB tests (skin and blood tests) and TB-related Chest X-rays recorded in CAIR2 for the patient. If this section is blank, no TB tests or Chest X-rays have been recorded in CAIR2.

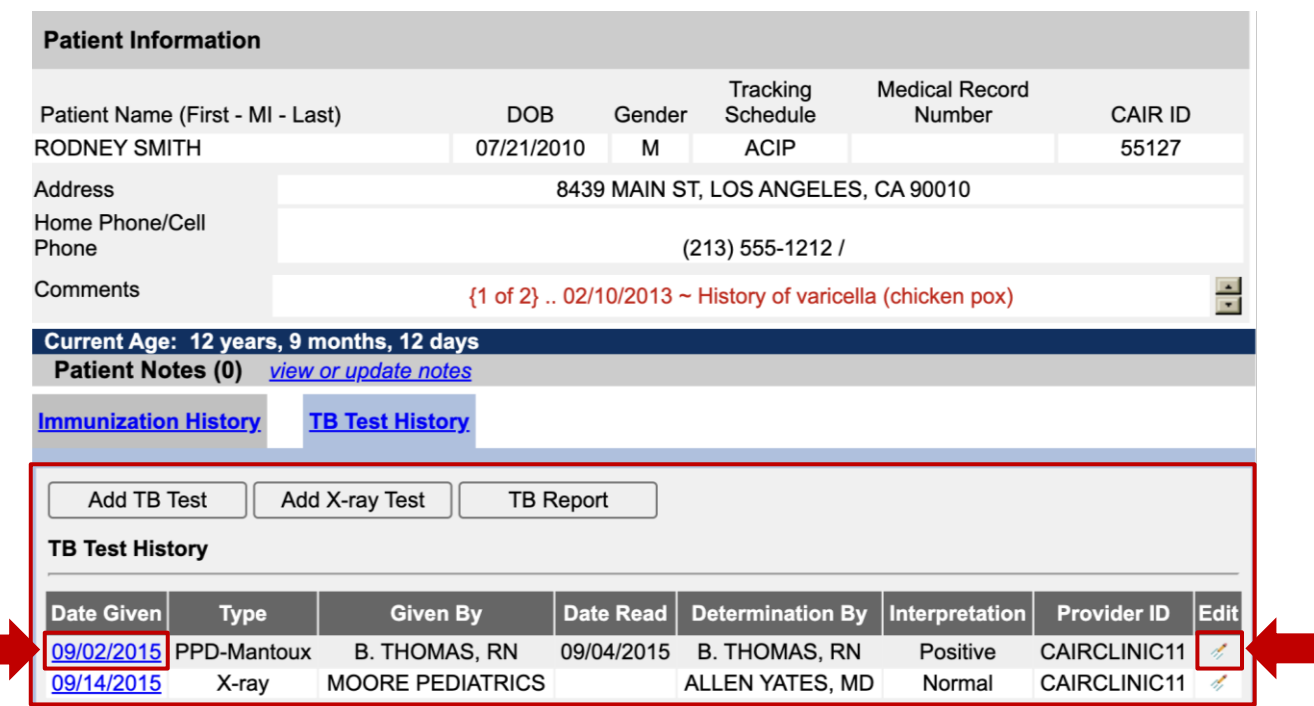

5. To see all the details for a specific test/X-ray, click on the hyperlinked date of the test under the 'Date Given' column. To edit, delete, or add information to a test/X-ray, click the **Edit** icon on the right side of the TB test.

## <span id="page-2-0"></span>**Section 2: Entering TB Skin and Blood Test Results**

CAIR2 currently accepts three types of TB tests: PPD-Mantoux (skin), QuantiFERON (blood), and T-spot (blood), as well as Chest X-rays associated with TB diagnosis.

#### **To enter a TB Test:**

1. Click the **Add TB Test** button on the 'TB Test History' screen.

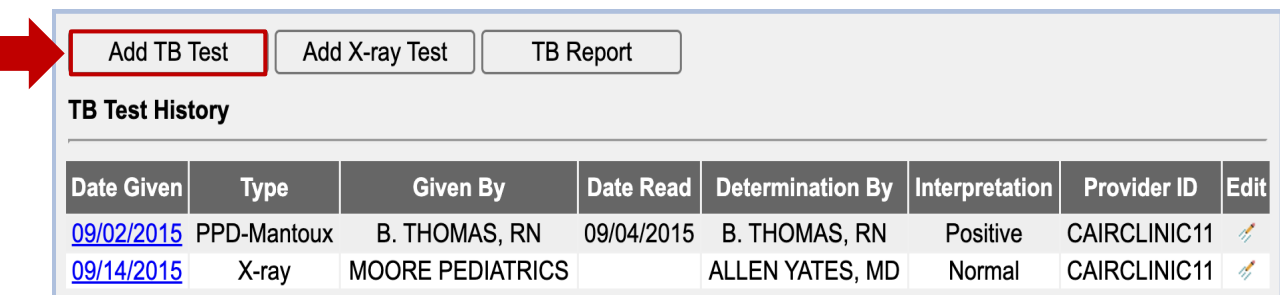

2. Select the type of TB test you need to record (PPD-Mantoux, QuantiFERON, or T-spot) from the 'Type of Test' dropdown. Depending on the type of test you select, different fields will display.

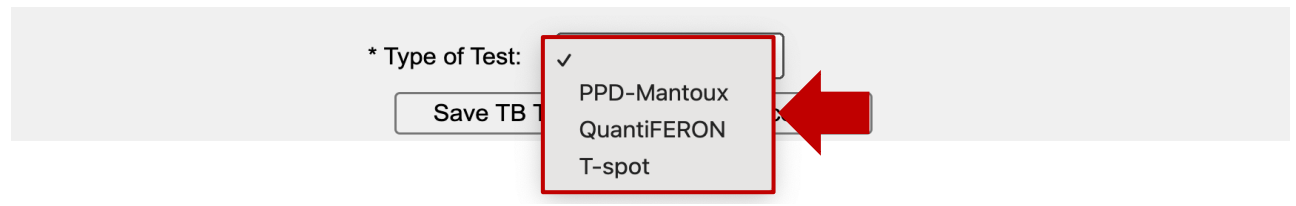

3. Enter the information for the test.

**Note:** The fields for each type of test are explained in the [PPD-Mantoux Test,](#page-3-0) [QuantiFERON Test,](#page-3-1) and [T](#page-4-0)[spot Test](#page-4-0) sections below. Any field that contains an asterisk (\*) is required.

4. Once you have entered the information, click the **Save TB Test** button.

#### <span id="page-3-0"></span>**PPD-Mantoux Test**

For the 'PPD-Mantoux' test, the following fields will display:

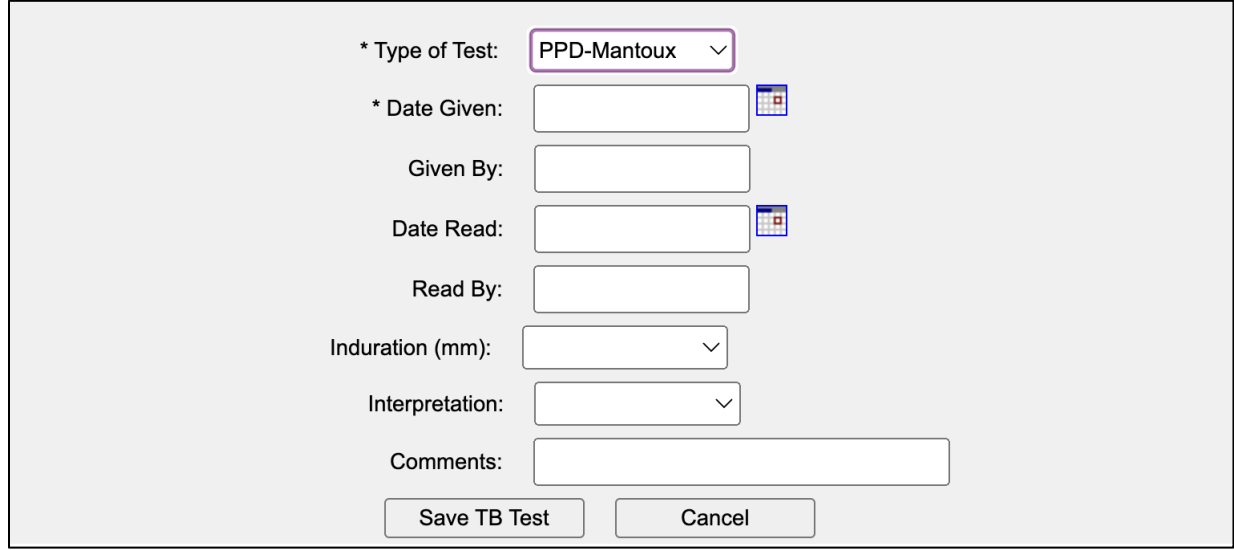

- **Date Given:** Date the skin test was given (placed) in MM/DD/YYYY format.
- **Given By:** First initial and last name of the person who gave (placed) the skin test.
- **Date Read:** Date the skin test was interpreted in MM/DD/YYYY format.
- **Read By:** First initial and last name of the person who interpreted the skin test.
- **Induration (mm):** The skin test result measured in millimeters (mm).
- **Interpretation:** The interpretation of the test result as 'Negative', 'Positive', or 'Unknown'.
- **Comments:** A space to add other information about the test if needed. Do not include sensitive patient information.

#### <span id="page-3-1"></span>**QuantiFERON Test**

For the 'QuantiFERON' test, the following fields will display:

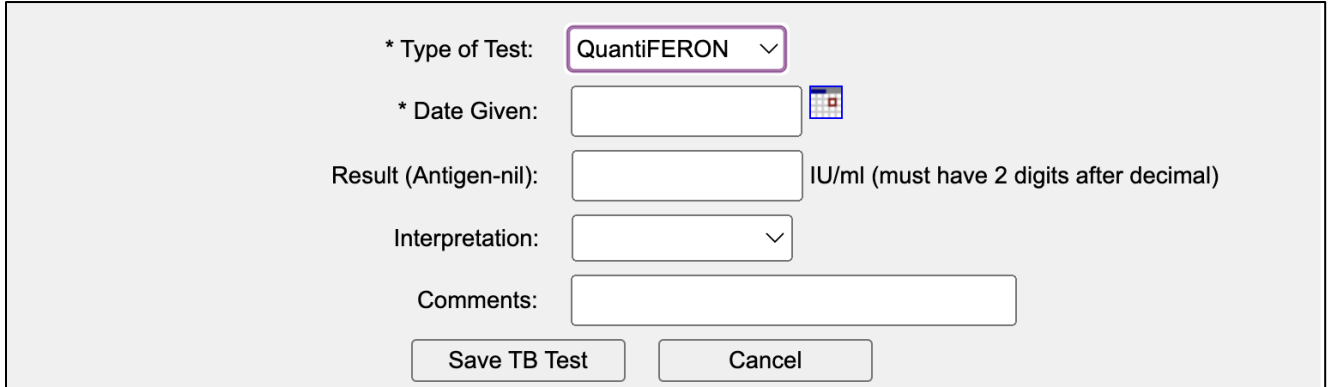

- **Date Given:** Date the blood sample was collected for the test in MM/DD/YYYY format.
- **Result (Antigen-nil):** The blood test result measured in IU/ml.
- **Interpretation:** The interpretation of the test result as 'Indeterminate', 'Negative', 'Positive', or 'Unknown'.
- **Comments:** A space to add other information about the test if needed. Do not include sensitive patient information.

#### <span id="page-4-0"></span>**T-spot Test**

For the 'T-spot' test, the following fields will display:

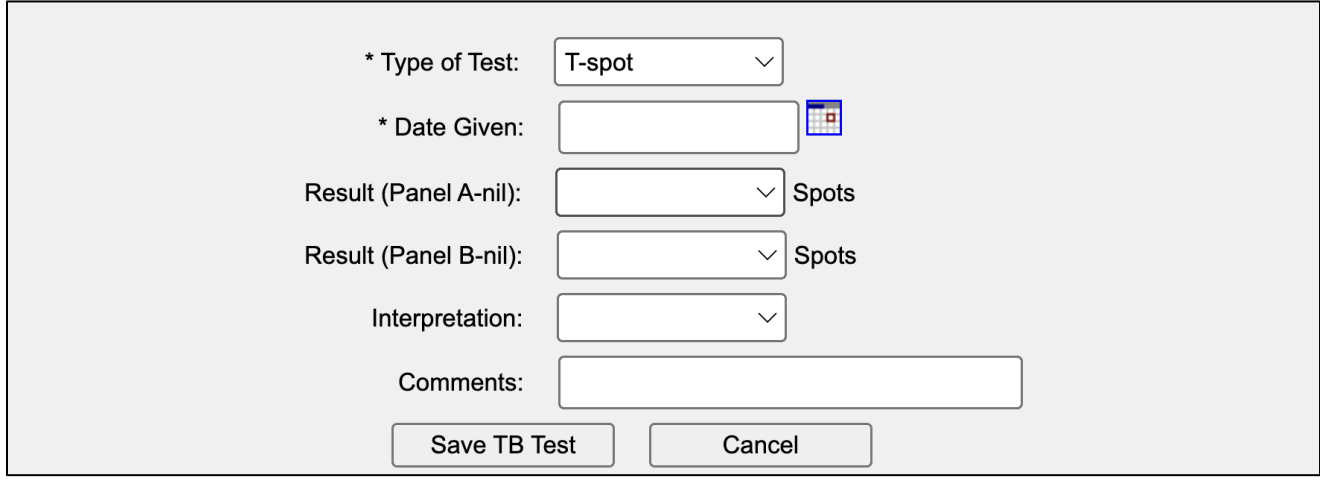

- **Date Given:** Date the blood sample was collected for the test in MM/DD/YYYY format.
- **Result (Panel A-nil):** The Panel A-nil results of the test, measured by the number of spots.
- **Result (Panel B-nil):** The Panel B-nil results of the test measured by the number of spots.
- **Interpretation:** The interpretation of the test result as 'Borderline', 'Indeterminate', 'Negative', 'Positive', or 'Unknown'.
- **Comments:** A space to add other information about the test if needed. Do not include sensitive patient information.

### <span id="page-4-1"></span>**Section 3: Entering Chest X-Ray Results**

CAIR2 accepts documentation of Chest X-rays associated with TB diagnosis.

#### **To enter a Chest X-ray result:**

1. Click the **Add X-ray Test** button on the 'TB Test History' screen.

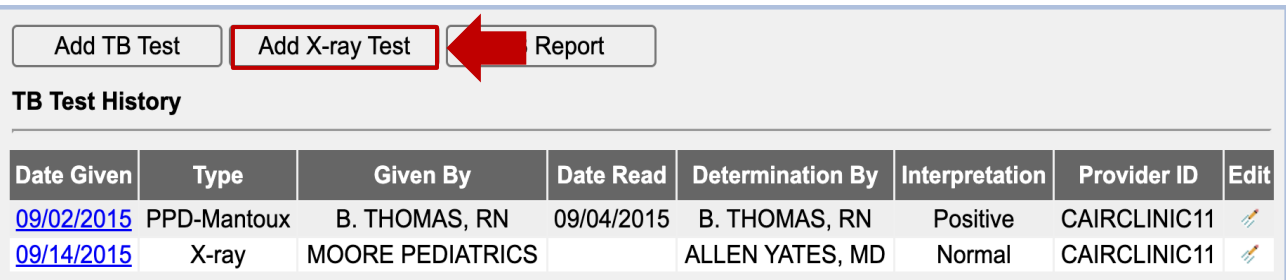

2. The following fields will display (see screenshot below):

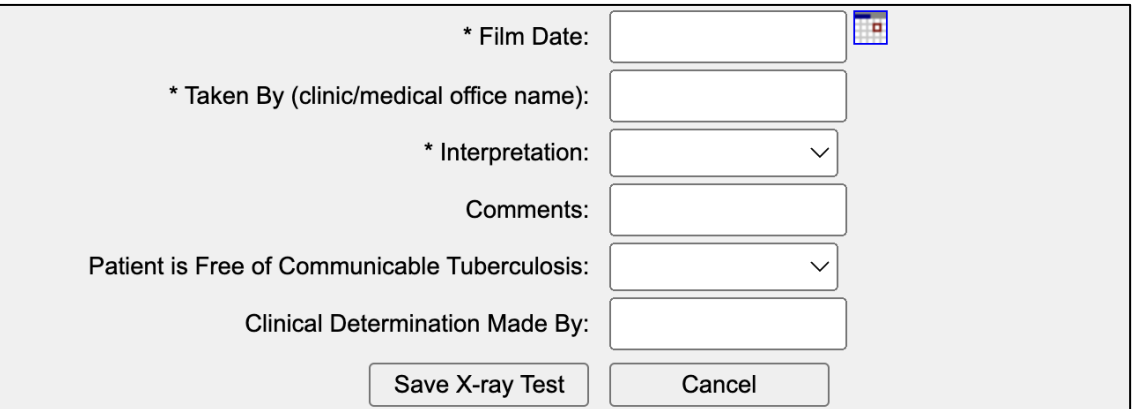

**Note:** Any field that contains an asterisk (\*) is required.

- **Film Date:** Date the X-ray was taken in MM/DD/YYYY format.
- **Taken By (clinic/medical office name):** Name of the clinic, hospital or radiology center, etc., that took the X-ray. If you do not have this information, enter 'Unknown'.
- **Interpretation:** The interpretation of the X-ray result as 'Abnormal', 'Normal', or 'Unknown'.
- **Comments:** A space to add other information about the X-ray, such as the radiologist's impression. Do not include sensitive patient information.
- **Patient is Free of Communicable Tuberculosis:** Indicate either 'No' or 'Yes'.
- **Clinical Determination Made By:** First initial and last name of the physician who made the clinical determination.
- <span id="page-5-0"></span>3. Once you have entered the information, click the **Save X-ray Test** button.

# **Section 4: Running a TB History Report**

A report of all the TB tests and X-ray results documented in CAIR2 can be generated and printed.

#### **To generate and print the report:**

1. Click the **TB Report** button on the 'TB Test History' screen.

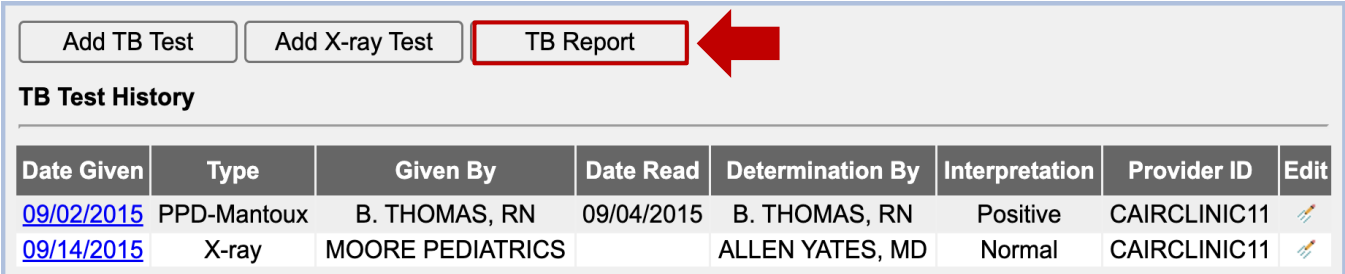

2. The patient's 'TB History' report will display on a different window as a PDF (see screenshot below). You can download or print the report.

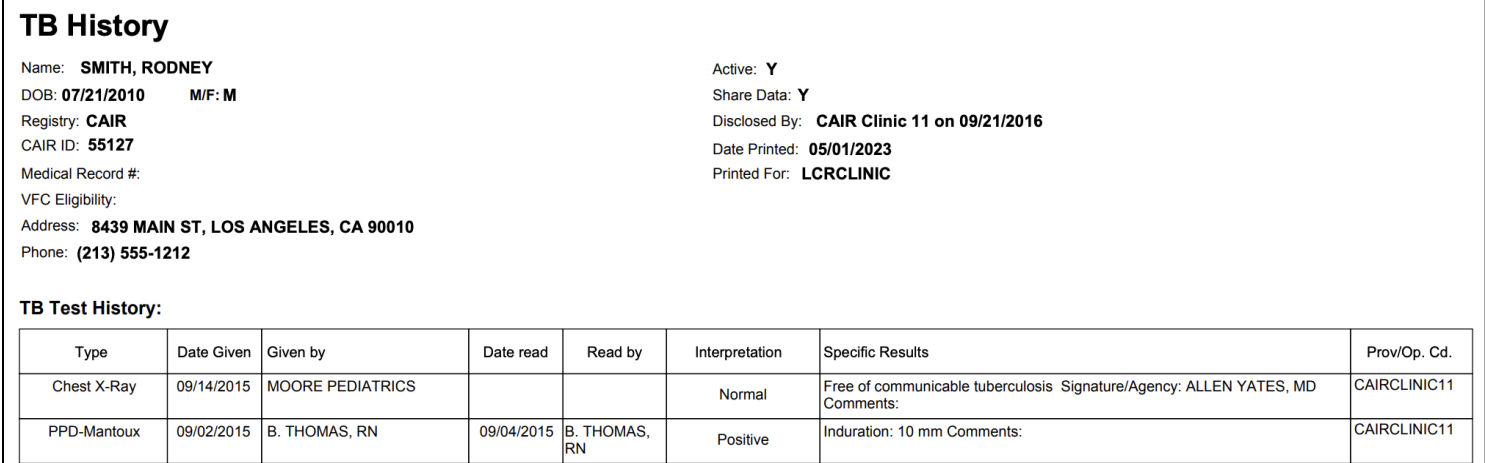

**Note:** The patient's most recent TB test (one for each type of TB test) and one most recent Chest X-ray will also print on the patient's official California Immunization Record (Yellow Card). See the CAIR2 Regular User Guide found on the [CAIR2 User Guides Page](https://www.cdph.ca.gov/Programs/CID/DCDC/CAIR/Pages/CAIR-Training-Guides.aspx) for information about generating and printing this report.